# Fiche mémo - 11/04/2023

## Validation scanner

## **Accès**

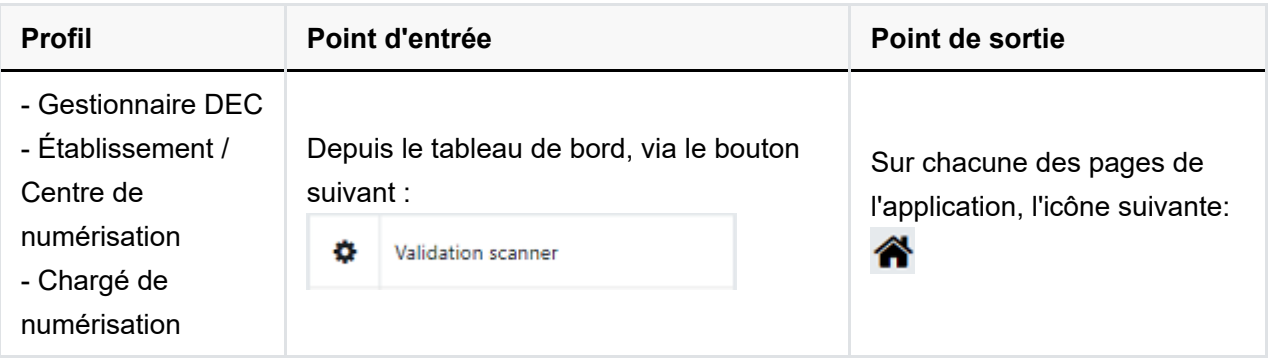

## **Prérequis**

Voir la documentation sur les prérequis de la numérisation.

L'utilisateur doit utiliser le navigateur Chrome ou Firefox à jour.

## **Validation scanner**

SANTORIN dispose d'un module nommé « **Validation scanner** » qui, grâce à différentes étapes de tests permet de **vérifier la compatibilité entre le poste et le scanner et ainsi le résultat d'une numérisation.**

La validation scanner doit être réalisée préalablement à la phase de numérisation des copies dans SANTORIN afin de garantir le bon déroulement de la numérisation.

Pour les tests, une feuille A4 blanche sera nécessaire.

La validation scanner pourra être effectuée **autant de fois que vous le souhaitez et à n'importe quel moment des processus Santorin**.

Comme lorsque la validation scanner est effectuée avant le début de la numérisation, elle permettra de vérifier la bonne compatibilité entre le poste et le scanner ainsi que le résultat d'une numérisation.

Ci-après, vous trouverez le détail des étapes de la validation scanner pas à pas.

La validation scanner n'est pas réalisable sur la base école.

Rendez-vous sur la page d'accueil de SANTORIN et cliquez sur le bouton « Validation scanner » tel qu'indiqué ci-dessous.

Pour un gestionnaire DEC, un établissement et un chargé de numérisation : dans le tableau de bord :

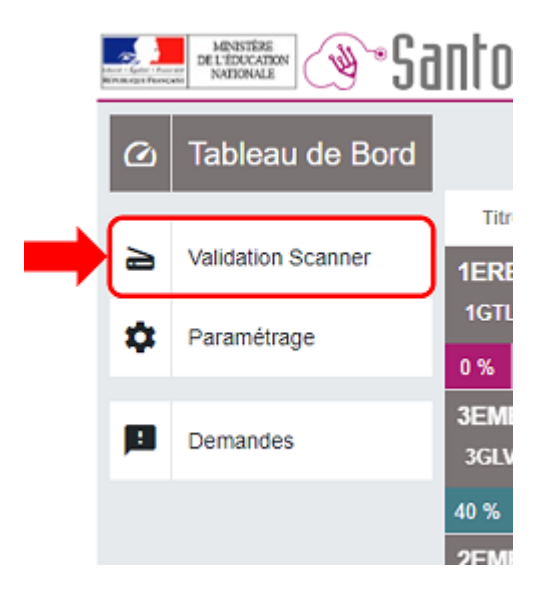

## Etape 1/3 - Installation du logiciel Santorin *Scan*

Cette étape permet de télécharger la dernière version du logiciel « Santorin Scan » puis, de vérifier que la dernière version a été correctement installée sur le poste de numérisation.

Le logiciel « Santorin Scan » va permettre la communication entre le module SANTORIN et le scanner.

Cette manipulation n'est possible d'être effectuée que par un utilisateur qui est administrateur du poste dédié à la numérisation. Il est conseillé de l'effectuer avant la livraison du scanner.

Un gestionnaire DEC a la possibilité de réaliser la validation scanner pour le compte d'un centre de numérisation/établissement tel qu'indiqué ci-dessous :

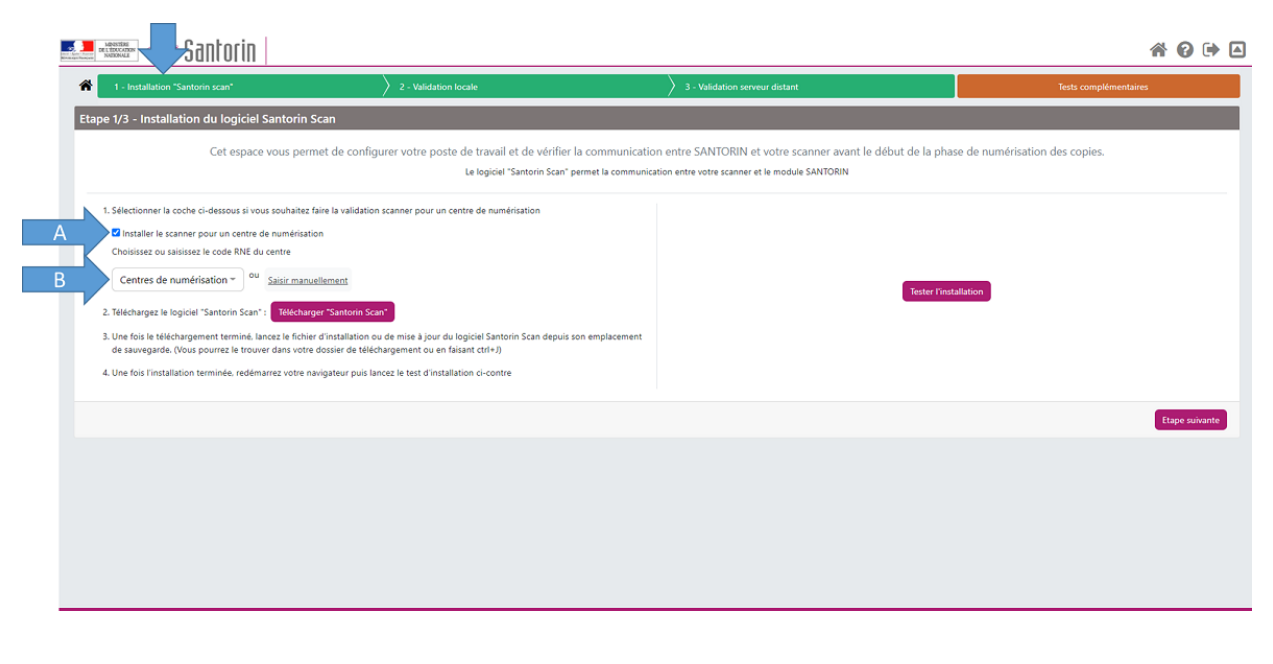

- A : Sélectionner la case pour indiquer que l'installation est effectuée pour un centre de numérisation
- B : Choisir le centre de numérisation dans la liste de valeurs ou le saisir manuellement

Ensuite, il suffira de suivre les étapes décrites dans ce document.

Une fois installé et la validation scanner réalisée le logiciel santorin scan se met à jour automatiquement au démarrage du poste quand une nouvelle version est disponible.

#### **Téléchargement de Santorin Scan**

Pour télécharger Santorin Scan, cliquez sur **Télécharger "Santorin Scan"** 

Sous Windows 7, si une mise à jour de Santorin scan est à effectuer, il est préférable de désinstaller manuellement le logiciel via le gestionnaire des programmes Windows. Pour cela :

A. Cliquez sur « Suivant », une fenêtre vous demandant de configurer les informations concernant votre **proxy**\* s'affiche.

\*Pour information, un serveur **proxy** peut être mis en service comme intermédiaire pour l'accès à internet et permettre de renforcer le niveau de sécurité en filtrant ou bloquant certains contenus Web malveillants.

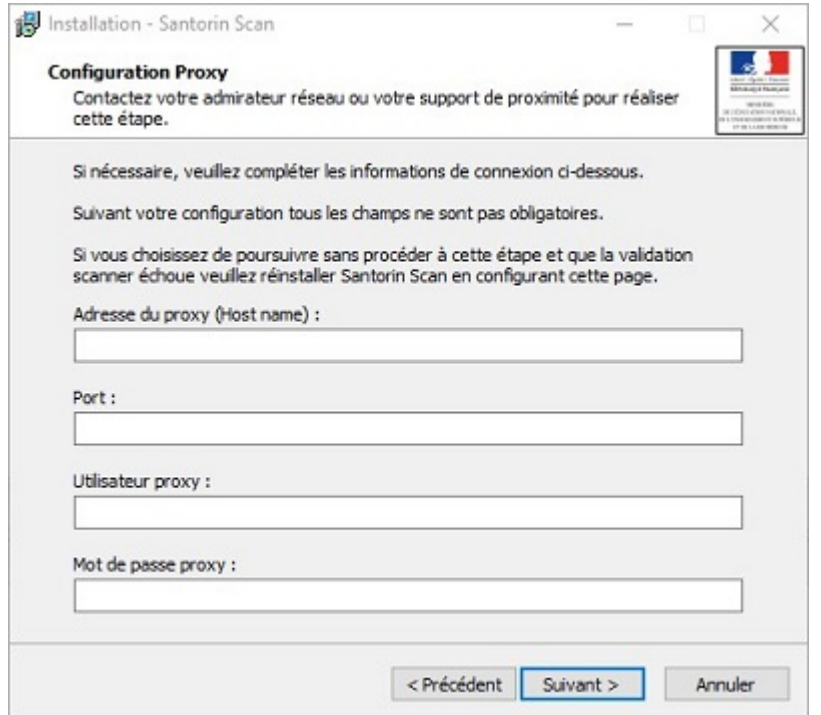

Veuillez renseigner manuellement les informations sur le proxy s'il est mis en service dans votre établissement (ne pas utiliser de script d'auto-configuration type proxy PAC) ou cliquez sur suivant si ce n'est pas le cas.

Point de vigilance :

Le serveur SANTORIN est hébergé sur la plateforme d'hébergement  $\circ$ mutualisée nationale - la PHM - accessible directement par Internet. Pour un fonctionnement optimal de cette application et de la numérisation, il est recommandé d'avoir une chaîne de transmission la plus directe possible entre le poste de numérisation et le serveur SANTORIN. De ce fait, le recours à un proxy filtrant dans le processus de numérisation est déconseillé.

**Le proxy filtrant ne doit être mis en œuvre qu'à la condition qu'il soit indispensable pour l'accès à l'extérieur de l'établissement.** Si c'est le cas dans votre établissement, il faut prendre attache auprès de l'administrateur réseau pour que l'URL (https://cyclades.education.gouv.fr/santorin/ws\_images/) **soit exclue des règles de filtrage** du proxy déclaré.

Il est recommandé de prendre aussi l'attache auprès de la collectivité ou du  $\circ$ rectorat, selon la situation locale d'accès à internet, pour s'assurer aussi qu'il n'y ait pas d'autres dispositifs de filtrage dans la chaîne d'accès au serveur SANTORIN de la PHM.

Dans ce cas, assurez-vous que l'URL de SANTORIN (https://cyclades.education.gouv.fr/santorin/ws\_images/) **soit exclue des règles de filtrage des différents proxys traversés**.

- B. Cliquez sur « *Suivant* ».
- C. Une fenêtre intitulée « Voulez-vous autoriser cette application à apporter des modifications à votre ordinateur ?» s'affiche, répondre « Oui ».
- D. La fenêtre suivante s'affiche :

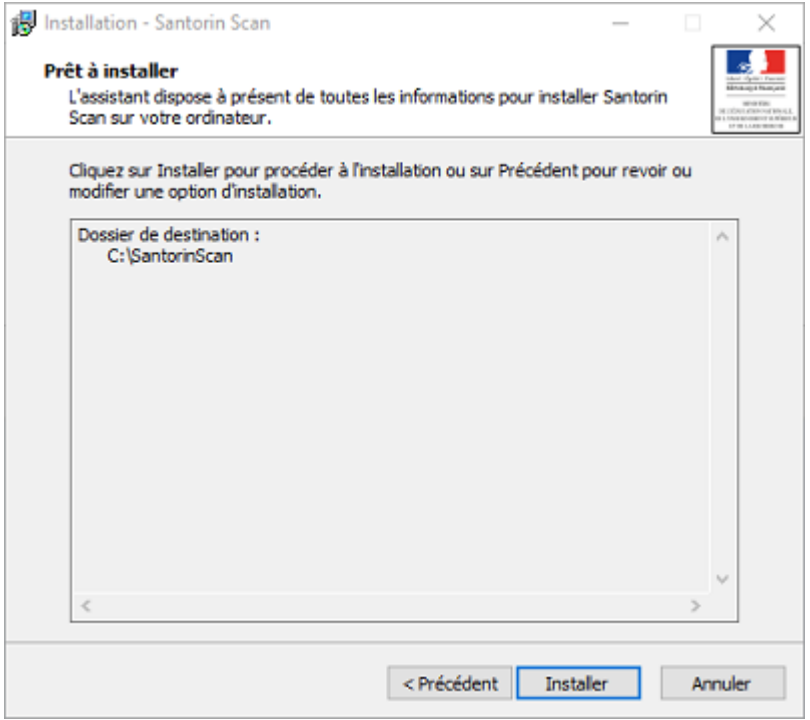

- E. Cliquez sur «Installer» pour procéder à l'installation.  $\bullet$
- F. Si la fenêtre ci-dessous s'affiche, cliquez sur «Suivant» en l'état:

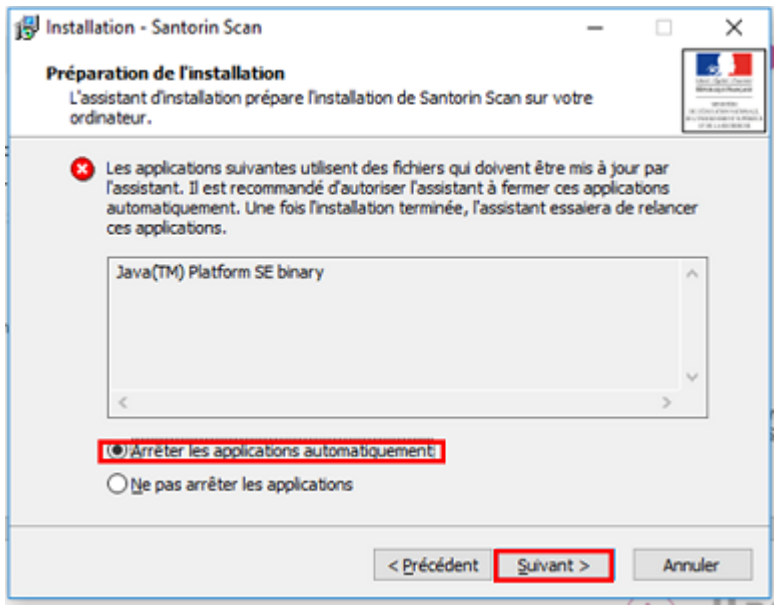

Si des erreurs surviennent par la suite, annulez l'installation et désinstallez manuellement le programme « SANTORIN Scan » via le gestionnaire des programmes Windows. Ces erreurs sont dues au fait que le programme existant n'a pas pu être arrêté et désinstallé par la nouvelle installation.

G. Cliquez sur « Terminer », une fois l'installation terminée.

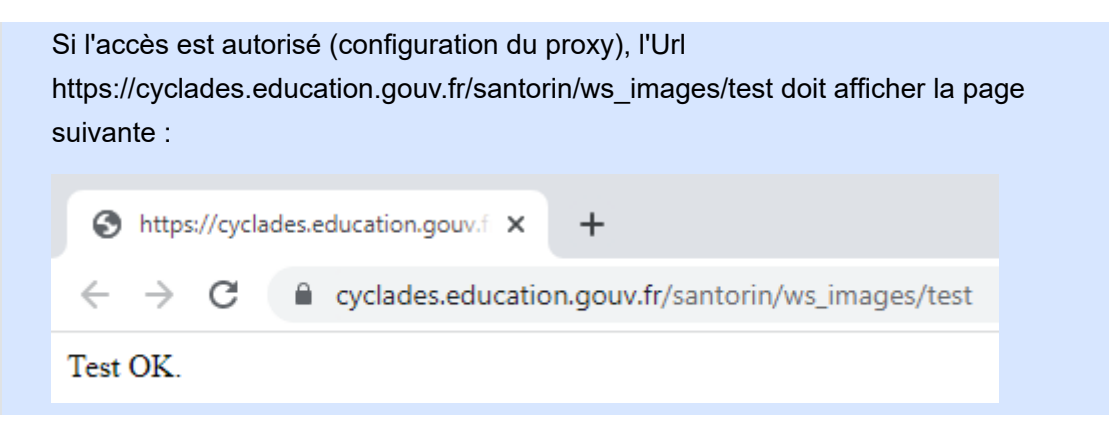

#### **Test de l'installation de Santorin Scan**

Pour tester l'installation de Santorin Scan, cliquez sur

**Tester l'installation** 

Si le test d'installation est valide, le tableau suivant apparaît à droite de l'écran :

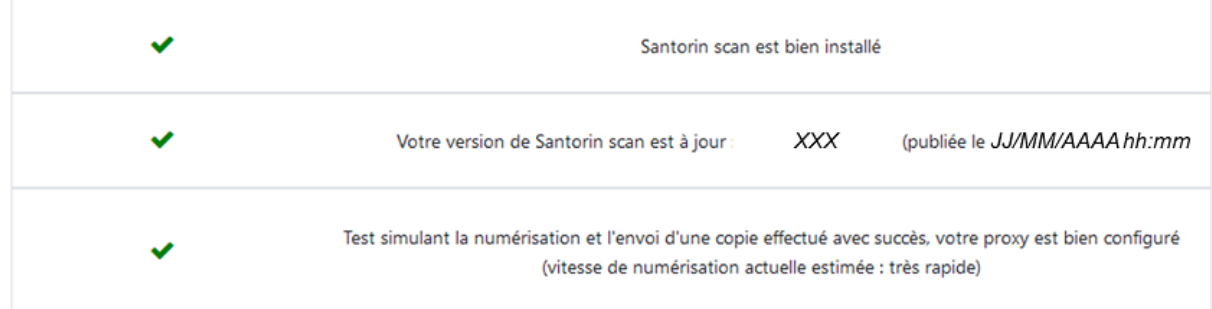

Lors de ce test, une simulation d'envoi d'une copie au serveur distant SANTORIN via « Santorin scan » est effectuée. Ceci permet de vérifier que la configuration du proxy lors de l'installation est correcte et que l'envoi d'un document numérisé arrive bien jusqu'au serveur distant. De plus lors de ce test, une estimation de la vitesse de numérisation actuelle est réalisée.

Si l'écran ci-dessous s'affiche, cela signifie que le logiciel SANTORIN n'a pas encore complètement démarré, dans ce cas relancez le test depuis le début :

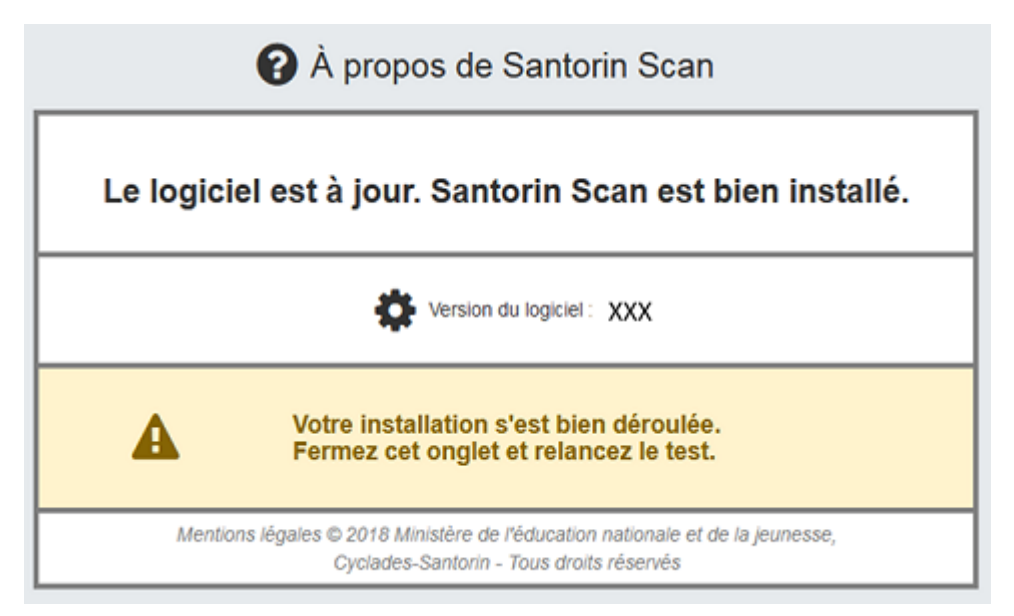

Une fois que l'installation est validée, passez à l'étape suivante en cliquant sur le bouton « Etape suivante  $>$  ».

Cet écran permet de récupérer la dernière version du pilote de votre scanner (Fujitsu ou Epson), si cela n'a pas déjà été fait, et d'installer ce pilote.

Avant toute installation, assurez-vous que votre poste remplit les prérequis pour la numérisation.

Cette manipulation n'est possible d'être effectuée que par un utilisateur qui est administrateur du poste dédié à la numérisation.

Il est conseillé de l'effectuer avant la livraison du scanner.

#### **Téléchargement du pilote**

Pour télécharger le pilote de votre scanner, cliquez sur le bouton suivant correspondant :

Fujitsu fi-7600 ou **and the contract of the second second** 

A. Ouvrez le fichier .exe (en double cliquant dessus).

B. Une fenêtre intitulée « Voulez-vous autoriser cette application à apporter des modifications à votre ordinateur ? » s'affiche, répondre « Oui ».

Si un message concernant le firewall/pare-feu s'affiche, autorisez l'accès à tous les réseaux.

C. Cliquez sur « suivant » autant de fois que nécessaire.

#### **Test de l'installation du pilote**

Afin de valider l'installation du pilote, cliquez sur

J'ai installé le(s) pilote(s)

Une fois que l'installation est terminée, la partie de l'écran qui concerne le test d'aperçu apparaît.

#### **Test d'aperçu**

Cette étape permet de valider la communication entre le poste de numérisation et le scanner via le logiciel « Santorin Scan ».

Tester l'aperçu Pour cela, placez une feuille de copie dans le scanner et cliquez sur

La feuille de test scannée apparaîtra sur la moitié droite de l'écran, dans la visionneuse de l'écran.

Dans ce test, vous pourrez numériser une page en Recto/Verso.

Si vous souhaitez tester le scan d'un simple « Recto » vous pouvez modifier le champ « Recto/Verso » (optionnel)

Si l'aperçu s'affiche correctement dans la visionneuse, quel que soit le sens de la feuille, passez à l'étape suivante.

En cas d'erreur de ce test d'aperçu lors de l'intervention du prestataire :

Ce dernier peut valider que le scanner fonctionne en installant le logiciel de numérisation propre au fournisseur du scanner et en lançant une numérisation.

Si ce test de numérisation fonctionne, l'installation par le prestataire est validée et le bon de recette peut être signé.

Contactez ensuite votre service informatique pour vérifier avec ce dernier que l'installation du logiciel « Santorin scan » est correcte (paramètres du proxy...). Si le problème persiste, voyez avec le correspondant DSI pour qu'il remonte un signalement à l'assistance SANTORIN.

La suite des étapes de validation, nécessite d'avoir le scanner connecté au poste de travail. Vous ne pourrez donc les réaliser que lors de l'installation du scanner par le prestataire.

### Etape 3/3 -- Validation serveur distant

Cette étape permet de valider la communication entre le scanner et le module SANTORIN. Les manipulations à effectuer sont identiques à l'étape précédente mais ce test va permettre de valider que la feuille scannée est bien envoyée sur le serveur national distant où sont stockées les images des documents numérisés.

Pour cela, placez une feuille de copie dans le scanner, cliquez sur **et veuver de la punishime** et voyez si le document numérisé s'affiche correctement dans la visionneuse. Si tel est le cas, passez à l'étape suivante.

Si une erreur technique apparaît lors de cette étape, cela indique que le logiciel SANTORIN Scan n'a pas accès au réseau externe et ne peut pas communiquer avec le serveur national. Dans ce cas, vérifiez les paramètres que vous avez positionnés lors de l'installation du logiciel SANTORIN Scan (proxy).

Suite à ces 3 étapes, le test de validation scanner est terminé et valide, le bon de recette peut être signé.

En cas d'erreur de ce test de numérisation serveur distant lors de l'intervention du le prestataire :

Le test d'aperçu précédent ayant fonctionné, le scanner n'est pas en cause si un problème survient. Dans le cas où les étapes précédentes ont été effectuées avec succès, vous pouvez valider l'installation auprès du prestataire et signer le bon de recette.

Revenez ensuite vers votre service informatique pour vérifier avec lui que l'installation du logiciel « Santorin scan » est correcte (paramètres du proxy...). Si le problème persiste, voyez avec le correspondant DSI pour qu'il remonte un signalement à l'assistance SANTORIN.

## Tests complémentaires

Un gestionnaire DEC a la possibilité de réaliser les tests complémentaires pour le compte d'un centre de numérisation/établissement tel qu'indiqué ci-dessous :

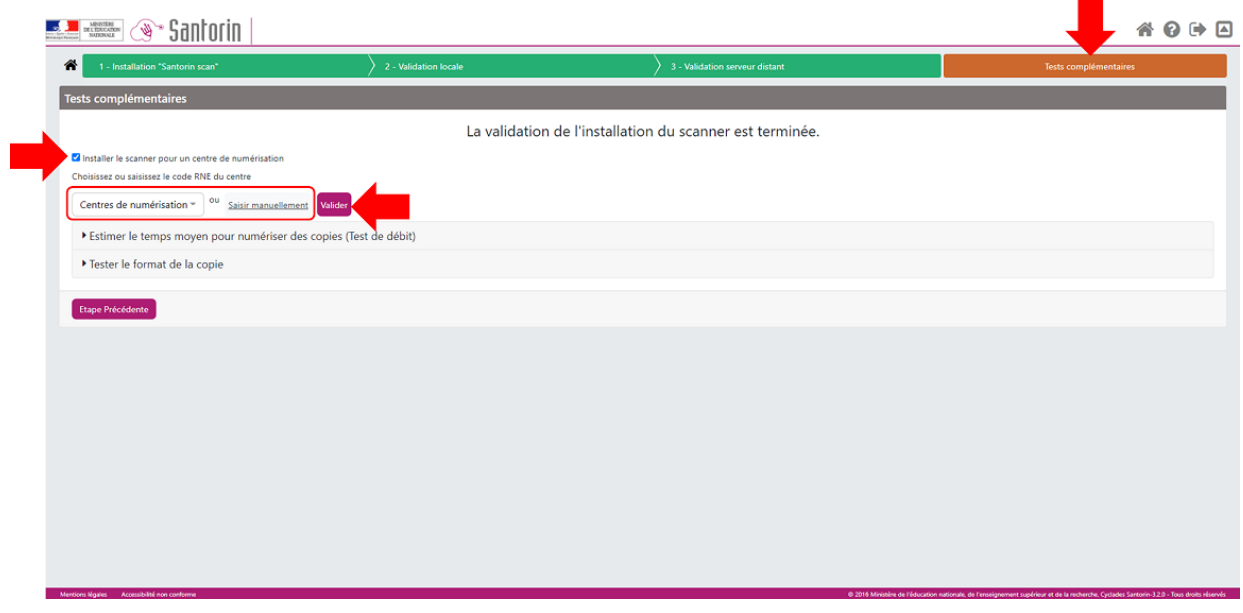

- A : Sélectionner la case pour indiquer que l'installation est effectuée pour un centre de  $\bullet$ numérisation
- B : Choisir le centre de numérisation dans la liste de valeurs ou le saisir manuellement
- C : Cliquer sur « Valider »

Ensuite, il suffira de suivre les étapes décrites dans ce document.

#### **Estimer le temps moyen pour numériser des copies**

Une fois la validation scanner terminée, il est recommandé de lancer le test qui permet d'estimer le temps moyen pour numériser des copies afin de vous permettre de connaitre le nombre moyen de copies à numériser par pile (= Test de débit).

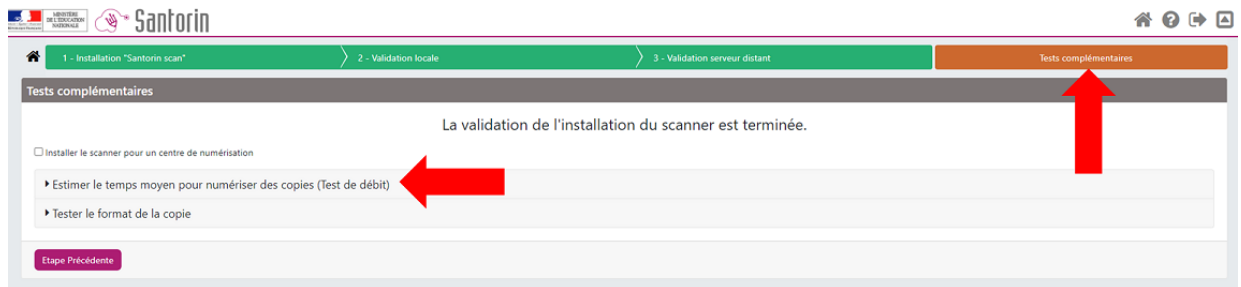

Pour effectuer ce test :

- A. Paramétrez le nombre de copies à envoyer lors du test (par défaut = 100)
- B. Cliquez sur le bouton « Estimer le temps de numérisation »  $\bullet$
- C. Une barre de progression apparaît, attendez que le résultat du test s'affiche à l'écran $\bullet$

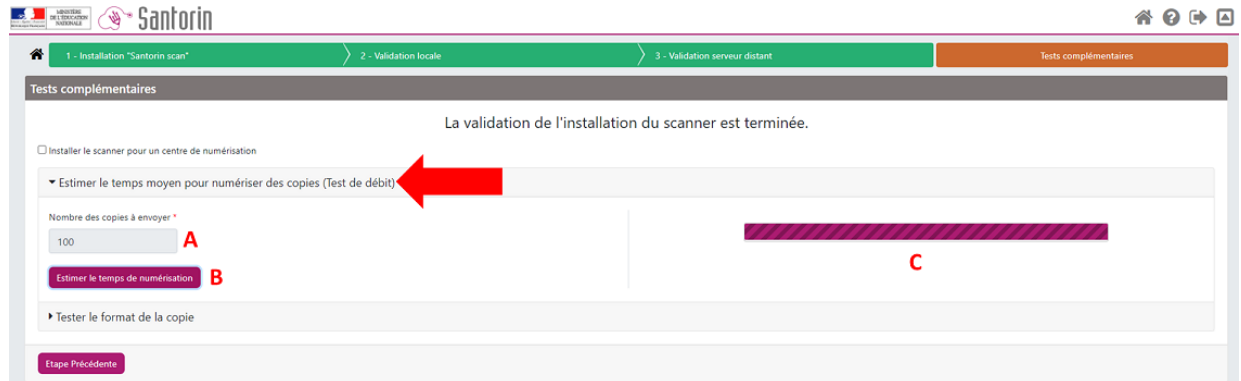

Si le test peut ne fonctionne pas à l'instant où vous le lancez, il peut y avoir diverses causes (telle qu'un réseau surchargé...). N'hésitez pas à le relancer ultérieurement ou en changeant le nombre de copies dans le paramètre « Nombre des copies à envoyer ».

Dans le cas où le test ne fonctionne pas, cela n'est pas bloquant, l'essentiel est d'avoir validé l'étape 4/4. Nous vous préconisons alors de numériser de petites piles de feuilles lors de la phase réelle de numérisation.

Le résultat du test s'affiche tel que montré ci-dessous :

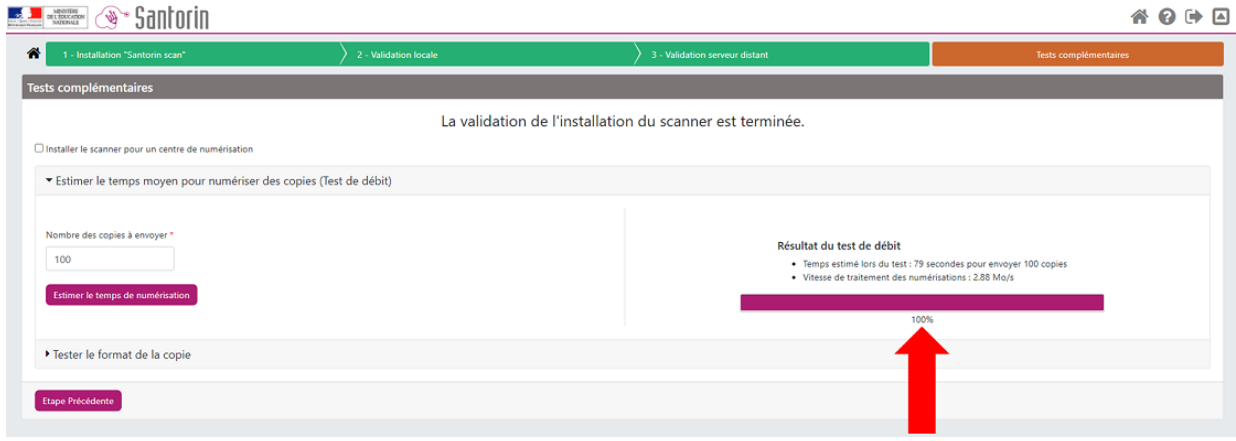

Le temps estimé vous indique en combien de temps vous numériserez X copies lors de la phase de numérisation (dans des conditions réseau et charge de traitement identiques).

Le résultat du test peut varier d'une fois à l'autre selon l'état de votre réseau.

Il n'y a pas de débit minimum à avoir, le traitement de numérisation s'adaptera automatiquement en fonction du débit de votre réseau.

Si le test ne fonctionne pas, vérifiez que l'installation du logiciel « Santorin scan » est correcte (paramètres du proxy...). Si le problème persiste, contactez votre correspondant DSI afin qu'il remonte un signalement à l'assistance SANTORIN.

#### **Tester le format de la copie**

Ce test permet de valider que la copie utilisée pour la composition des candidats est bien reconnue par le module SANTORIN.

Tester le format Pour cela : Placez une copie dans le scanner puis cliquez sur

Santorin va ensuite analyser l'en-tête de la copie et vous délivrera le résultat, à savoir s'il le reconnaît.

Pour que le test soit réussi, il ne faut que des cases à cocher vertes qui apparaissent sur l'écran lors du résultat. Si une seule croix rouge apparaît, cela signifie que le format de la copie numérisée n'est pas reconnu par Santorin.

En effet, pour que la reconnaissance de l'identité des candidats puisse se faire lors de la numérisation des copies, il est nécessaire que la copie utilisée soit conforme aux attendus du module SANTORIN.

Seul les modèles de copie Santorin (avec une Marianne dans l'encadré d'identification) sont compatibles.